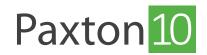

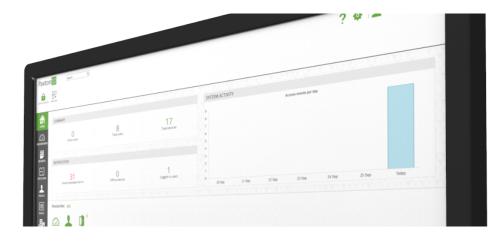

# How to manage people

## Overview

As the number of people in a system increases, there becomes a need for grouping. Grouping people can make systems easier to manage and can make a lot of tasks quicker and more efficient.

Some of the benefits of grouping people:

- Assign permissions to a group of people
- Report on a group of people
- Create rules (e.g. anti-passback) involving a group of people
- More organised system / easier to manage

Continue reading below or click on the video link below to find out how to add people to your Paxton10 system.

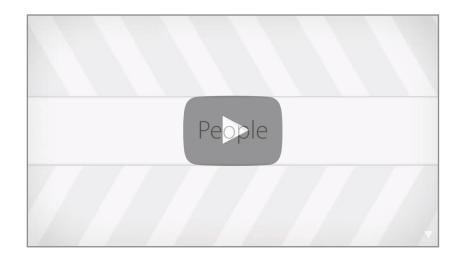

### Example

Group people by the location they work at.

| Paxton 10 Search                                       | ٩                                                 |                                                     | ? 🔯 上 Joe Stroud 🗸 🧄 |
|--------------------------------------------------------|---------------------------------------------------|-----------------------------------------------------|----------------------|
| Add to favorites Control device View events View video | Add new Add a new group Edit group Rename group D | lelete Change image<br>Belete Change image<br>Paste |                      |
| People<br>HOME                                         |                                                   |                                                     |                      |
| DASHBOARDS                                             |                                                   |                                                     |                      |
| REPORTS                                                |                                                   |                                                     |                      |
|                                                        |                                                   |                                                     |                      |
| PEOPLE                                                 |                                                   |                                                     |                      |
| RULES                                                  |                                                   |                                                     |                      |
|                                                        |                                                   |                                                     |                      |
|                                                        |                                                   |                                                     |                      |
|                                                        |                                                   |                                                     |                      |
|                                                        |                                                   |                                                     |                      |

Create groups inside these groups for each department.

| Paxtor           | 10                  | Search            | Q                     |                      |          |              |        | ? | 🔅 🔟 Joe Stroud 🗸 🔨 |
|------------------|---------------------|-------------------|-----------------------|----------------------|----------|--------------|--------|---|--------------------|
| Add to favorites | Control device View | events View video | Add new Add a new gro | bup Edit group Renam | · ·      | Change image | Select |   |                    |
| <b>А</b><br>Номе | People > Paxton     | HQ                |                       |                      |          |              |        |   |                    |
| Dashboards       | L SI                |                   |                       |                      |          |              |        |   |                    |
|                  | Administration      | Kitchen Staff     | Management            | Support              | Visitors |              |        |   |                    |
|                  |                     |                   |                       |                      |          |              |        |   |                    |
| PEOPLE           |                     |                   |                       |                      |          |              |        |   |                    |
| RULES            |                     |                   |                       |                      |          |              |        |   |                    |
| DEVICES          |                     |                   |                       |                      |          |              |        |   |                    |
|                  |                     |                   |                       |                      |          |              |        |   |                    |
|                  |                     |                   |                       |                      |          |              |        |   |                    |
|                  |                     |                   |                       |                      |          |              |        |   |                    |

The 'Managers' group of people could all be given the same permissions and managed as one group, rather than managing each user individually.

Note: Each person can belong to more than one group.

#### How to create a group

While viewing the desired location for the group:

1. Select 'Add a new group' from the menu

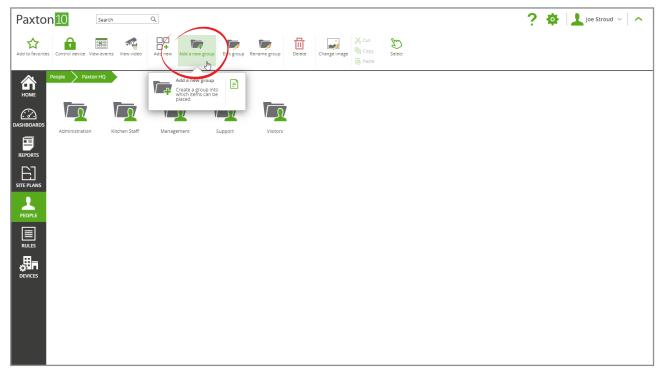

- 2. Give the group a name
- 3. Click '**OK**'

| Paxton 10 Search Q                                                                                                    | ? 🏟 🔟 Joe Stroud 🗸 🗠 |
|----------------------------------------------------------------------------------------------------|----------------------|
| Add to favorites Control device View events View video Add new group Edit group Rename group Delete Charge image Select |                      |
| Реоріе Раксоп но<br>номе                                                                                                |                      |
|                                                                                                    |                      |
| Administration Kitchen Staff Management Support Visitors REPORTS ADD NEW GROUP X                                        |                      |
| Path People 2 b Ter Paxton HQ b                                                                                         |                      |
|                                                                                                    |                      |
| RULES                                                                                                    |                      |
|                                                                                                    |                      |
|                                                                                                    |                      |
|                                                                                                    |                      |
|                                                                                                    |                      |

#### Add a person to a group

•

•

There are several ways to add a person to a group:

• Click and drag a user or selection of users onto the group

| Paxto            | n <mark>10</mark> | Search      | (          | Q          |                |            |              |        |              |             |                      | ? | <b>\$</b>   ] | Joe Stroud 🐱 |  |
|------------------|-------------------|-------------|------------|------------|----------------|------------|--------------|--------|--------------|-------------|----------------------|---|---------------|--------------|--|
| Add to favorites | Control device    | View events | View video | Add new A  | dd a new group | Edit group | Rename group | Delete | Change image | Cut<br>Copy | <b>Jen</b><br>Select |   |               |              |  |
| HOME             | People > P        | axton HQ    | Q          |            | <del>,</del>   |            |              | 1      |              | 1           |                      |   |               |              |  |
| DASHBOARDS       | Administrati      | on          | LT         | Kitchen St |                | anagement  | Support      |        | Visitors     | John Smith  | h                    |   |               |              |  |
|                  |                   |             | 1 ite      | ms         |                |            |              |        |              |             |                      |   |               |              |  |
| PEOPLE           |                   |             |            |            |                |            |              |        |              |             |                      |   |               |              |  |
| RULES            |                   |             |            |            |                |            |              |        |              |             |                      |   |               |              |  |
|                  |                   |             |            |            |                |            |              |        |              |             |                      |   |               |              |  |
|                  |                   |             |            |            |                |            |              |        |              |             |                      |   |               |              |  |

While in a group, click **'Edit group**' from the menu. Select or unselect users to manage which users belong in that group.

| Paxton 10 Search Q                                                                                                    | 🕸 🔝 Joe Stroud 🗸 🔨 |
|----------------------------------------------------------------------------------------------------|--------------------|
| Add to fevorites Control device View events View Video Add new group Edit group Rename group Delete Change Image Change Image Select                                                                                                    |                    |
| Vertice     Vertice        Vertice <th></th> |                    |

- Use the 'Group membership' section for each person.
- 1. Navigate to the person to add to a group, and open their 'Group membership' tab

| Paxton 10 Search Q                                                                                                    | ? 🏟 上 Joe Stroud ~ 🔿 |
|----------------------------------------------------------------------------------------------------|----------------------|
| Add to fevorites     View events     View video     Add new     Elete     Change image     Bar person                                                 |                      |
| People     Paxton HQ     John Smith       HOME     John     * Smith       Ighn     * Smith     Close       OASHBOARDS     Information     Credentials | Change image         |
| Group membership & <u>SELECT</u>                                                                                                    |                      |
| SITE PLANS                                                                                                    |                      |
| PEOPLE                                                                                                    |                      |
| THE RULES                                                                                                    |                      |
| devices                                                                                                    |                      |
|                                                                                                    |                      |

- 2. Click 'Select' next to Group membership; all user groups will be displayed
- 3. Check the box next to each group the person needs to be a member of, remembering to uncheck the box next to '**People**' to stop them appearing in the main People screen
- 4. Click 'OK', then save the changes to the person

| Paxton 10 Search Q                                                                                                    |                                      | ? 🏟 上 Joe Stroud ~ 🛛 🔨 |
|----------------------------------------------------------------------------------------------------|--------------------------------------|------------------------|
| Add to favorites View events View video Add new Delete Change image Bar person                                                                                                    |                                      |                        |
| People       Paxton HQ       John Smith         HOME       John       Information       Credentails       Permissions       Group membership         CASHBOARDS       Information       Credentails       Permissions       Group membership       Search       Image and the search         EFORE       FEORE       Feore       Management       Image and the search       Image and the search         RULES       FEORE       Feore       Visitors       Visitors         DEVICES       Feore       Visitors       Visitors | EDIT GROUP MEMBERSHIP - JOHN SMITH X | Change image           |